First we make sure to have the Ticket Printing Properties set for both the POWERBALL (main game) & the POWERBALL NUMBER PRINTING (bonus number) games.

I'm going to use the Rhode Island Powerball game as the main game in this case. Every State's playslips have slightly different layout even though they are used for the same game.

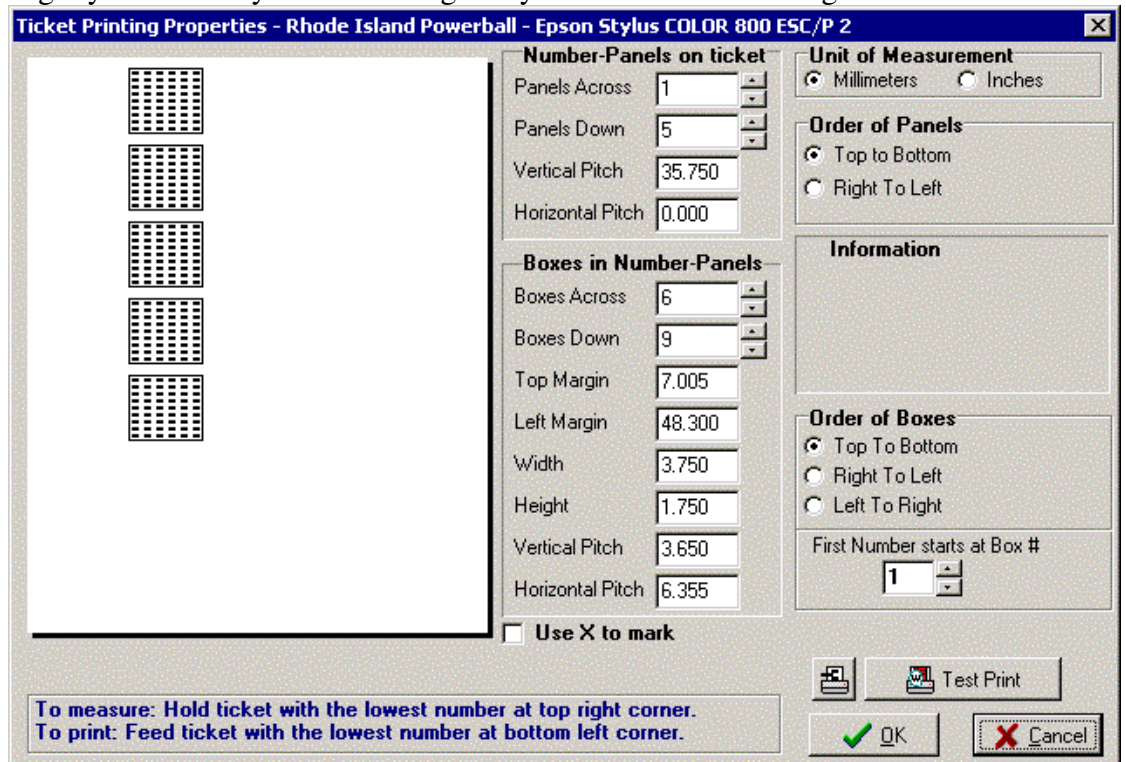

Once you have the playslip properties set, click OK.

Now open the "Powerball Number Printing" game and make sure the Ticket Printing Properties are set correctly.

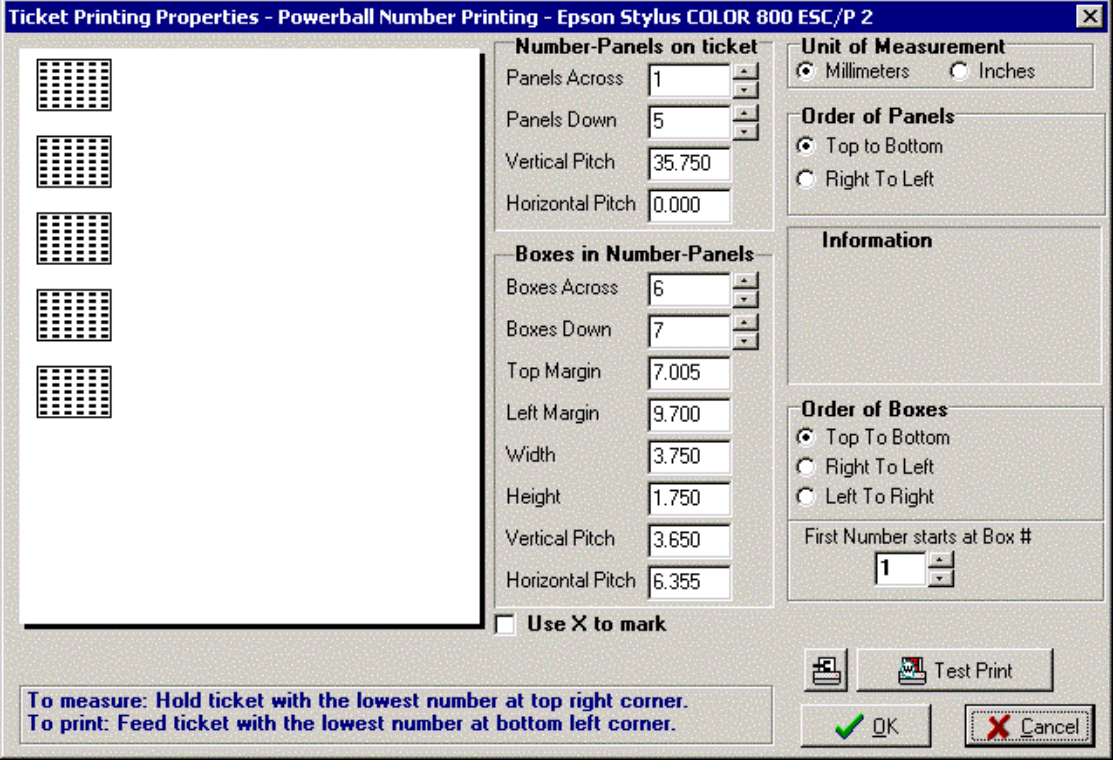

Once you have the playslip properties set, click OK.

Now open the main game again (Rhode Island Powerball). Go to the "File/Properties" and make sure that it is linked to the "Powerball Number Printing" game. (bottom right area of picture)

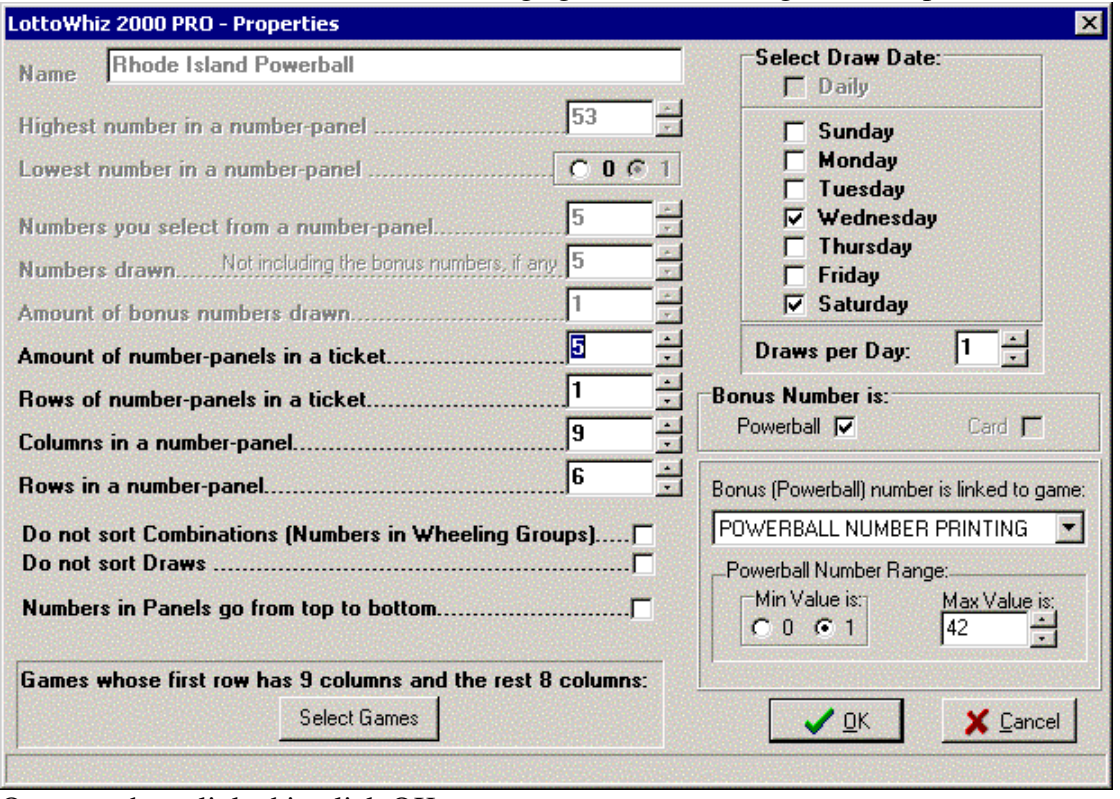

Once you have linked it, click OK

Now go to the "Abbreviated Systems" section and right-mouse click on the right window. On the menu that pops, click the "Powerball Oprions" menu.

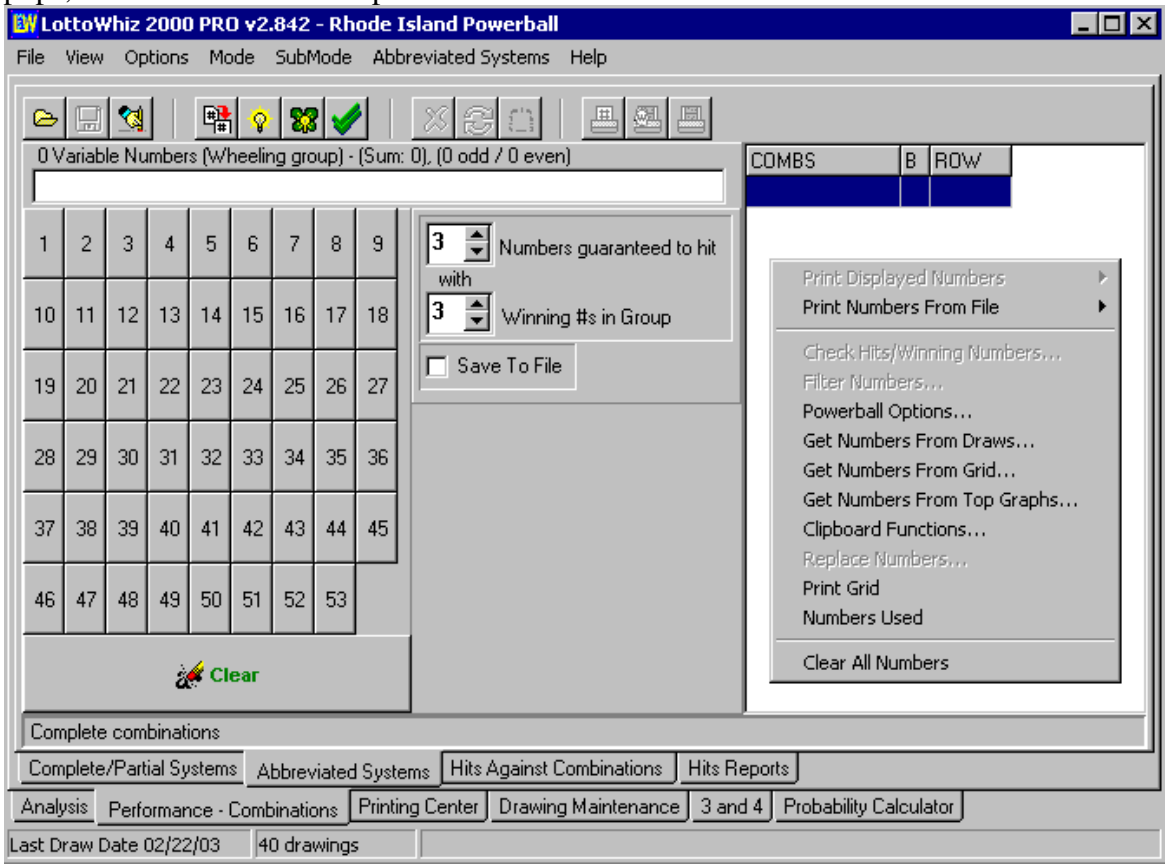

Now, right-mouse click on the numbers that you would like to appear as the Powerball Number on each row of either the wheeling system that you may generate or import from a file -provided there is no Powerball number in the file.

In this case, I have selected 9 numbers as my Powerball Number.

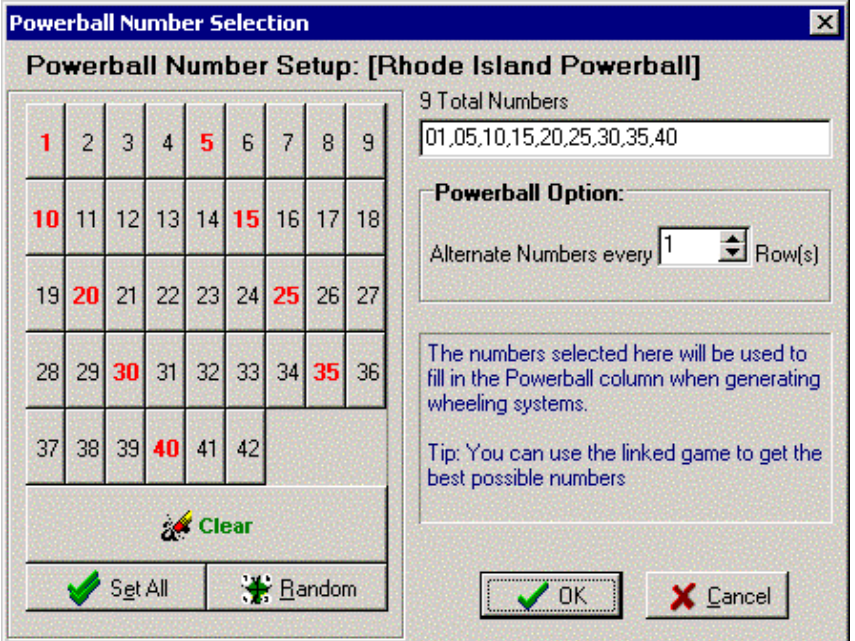

Once you are done with your selection, Click OK

Now, right-mouse click on the number-panel to select your wheeling group numbers. I have selected 9 numbers, and generated a 3 number guaranteed hit if 4 numbers out of the 9 numbers are in the winning draw.

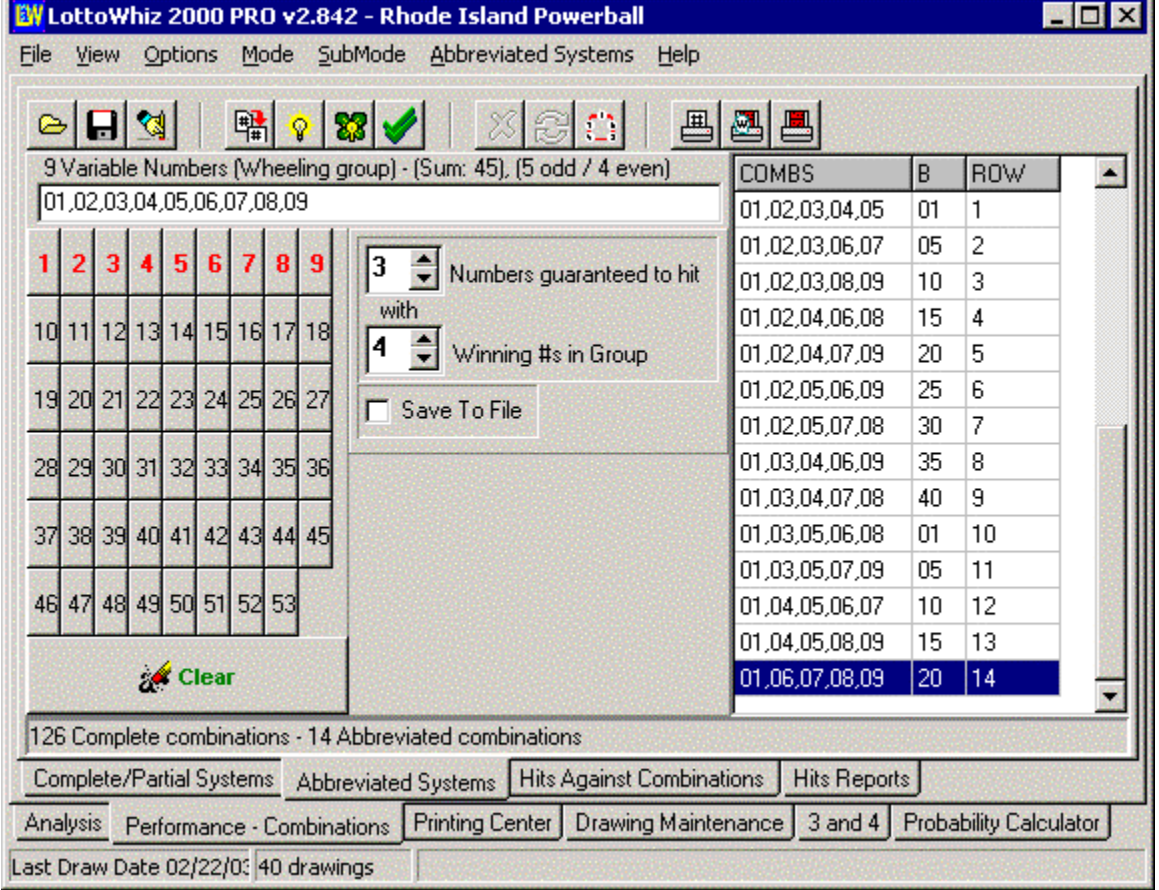

Note that the B column has the Powerball Number.

Now you are ready to print. Place the playslips into the printer and click Print. Both the main numbers and the Powerball number will be printed on your play-slip in one pass.